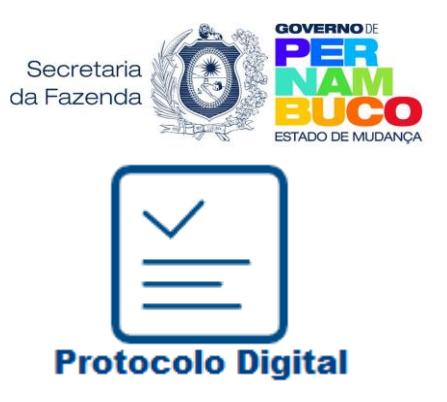

## **Sumário**

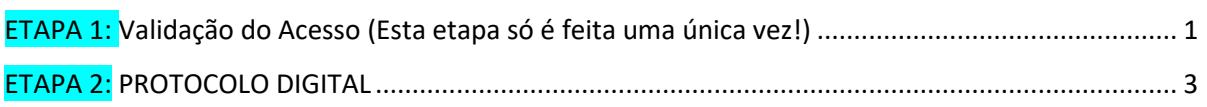

# <span id="page-0-0"></span>**ETAPA 1: Validação do Acesso** (Esta etapa só é feita uma única vez!)

Se já realizou essa primeira etapa - siga para a **ETAPA 2** 

**1-** Ao entrar no [e-Fisco,](https://efisco.sefaz.pe.gov.br/sfi_com_sca/PRMontarMenuAcesso) o usuário deve iniciar seu acesso informando seu **CPF** e clicar em **ENTRAR**, caso possua certificado digital instalado na máquina, ou clicar em "→Entrar com gov.br", caso possua uma conta gov.br cadastrada no portal nacional **gov.br** (<https://acesso.gov.br/> )

**OBS:** O cidadão(ã) cadastrado(a) no portal **[gov.br](https://acesso.gov.br/)** consegue acessar o e-Fisco normalmente, **sem precisar usar certificação digital.** Para isso, basta criar uma conta no portal Gov.br: (<https://acesso.gov.br/> )

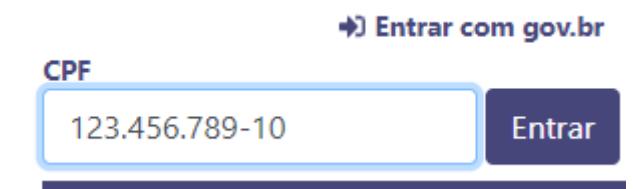

**2- Sendo o primeiro acesso ao** [e-Fisco:](https://efisco.sefaz.pe.gov.br/sfi_com_sca/PRMontarMenuAcesso) é importante validar a confirmação de acesso ao serviço do Protocolo Digital. A validação deve ser feita pelo seguinte caminho:

 **Administrativo >> Controle de acesso >> Perfil >> Escolha seus perfis:**

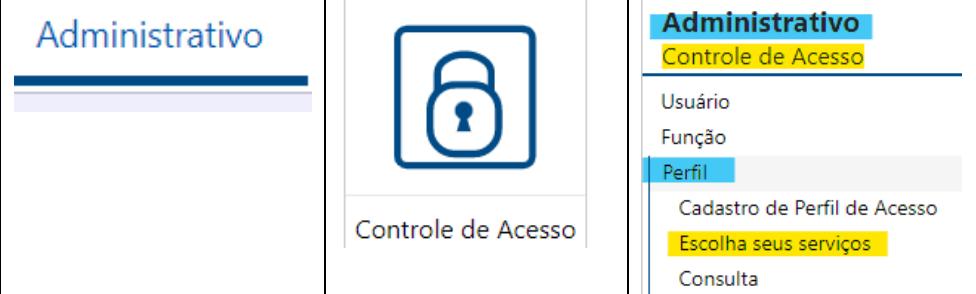

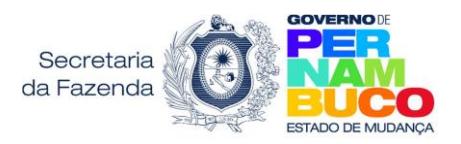

- Selecione o Protocolo digital e clique em "**Confirmar"**:

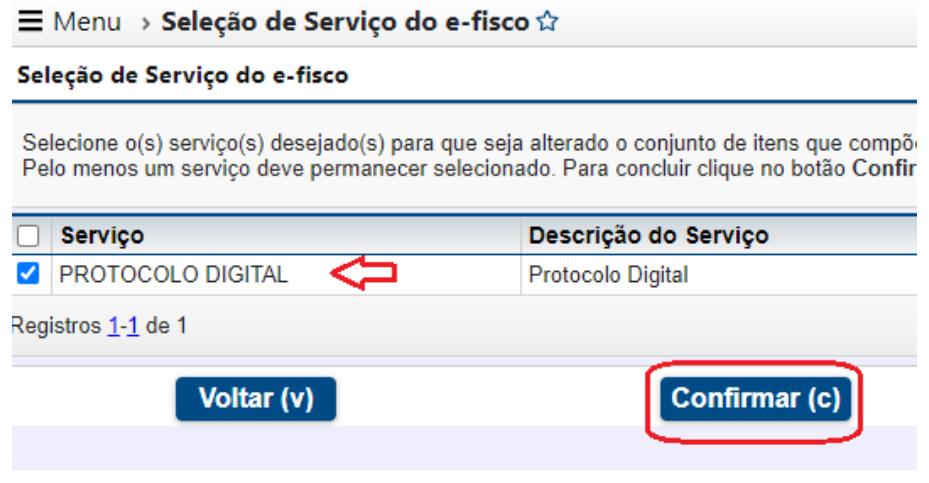

Esta etapa somente é feita uma única vez. Para protocolar outros processos, siga para [Etapa 2.](#page-2-0)

- Após confirmação, a tela inicial do eFisco será apresentada e constará a aba **SERVIÇOS**

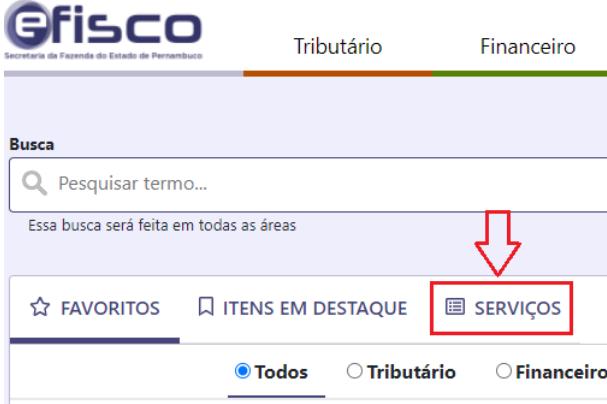

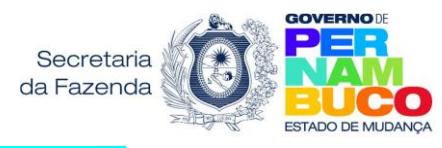

## **ETAPA 2: PROTOCOLO DIGITAL**

<span id="page-2-0"></span>**1-** Ao selecionar a aba SERVIÇOS, clique na função "**Gerar Protocolo Digital**"

**A FAVORITOS Q ITENS EM DESTAQUE** E SERVICOS

- Escolha seus serviços
- Consultar Andamento de Processo
- Gerar Protocolo Digital

*Obs: a função também está disponível em: Administrativo >> Protocolo >> Cadastramento >> Gerar Protocolo Digital*

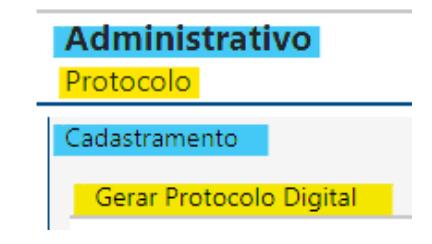

**2-** Clique na seta destacada na cor azul e verifique os serviços disponíveis para gerar o protocolo automático:

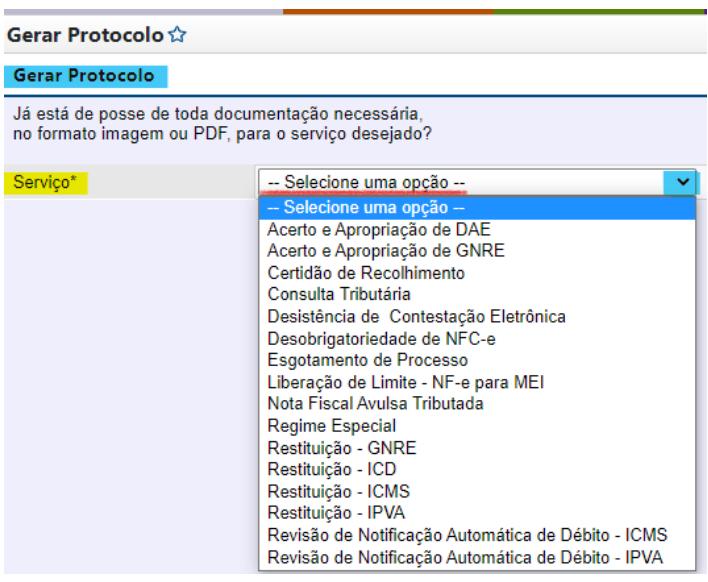

**3-** Selecione o serviço que deseja dar entrada e só continue com sua solicitação (clicando **SIM**) caso já tenha a documentação necessária para dar entrada em sua solicitação:

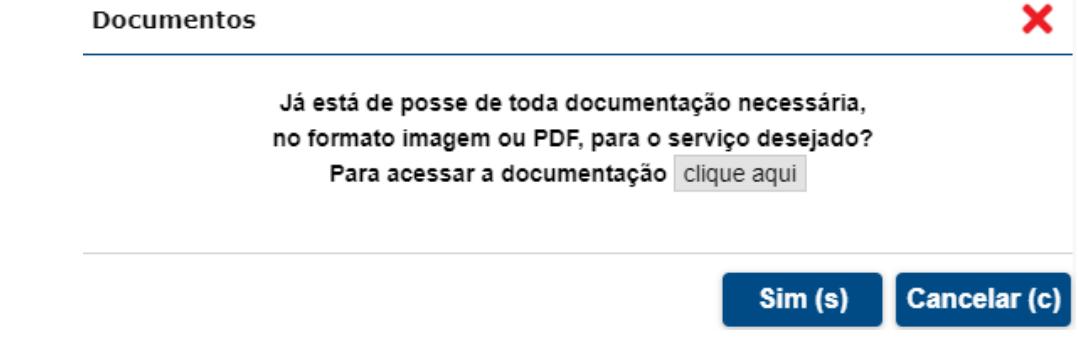

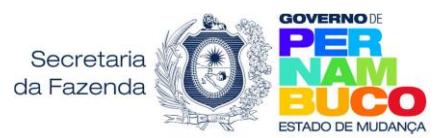

**4-** A lista de documentação necessária pode ser consultada no próprio **formulário**. Você pode acessar a relação de formulários clicando na imagem acima (em clique aqui) ou no link: [https://www.sefaz.pe.gov.br/Servicos/protocolo\\_digital/Paginas/Formularios.aspx](https://www.sefaz.pe.gov.br/Servicos/protocolo_digital/Paginas/Formularios.aspx)

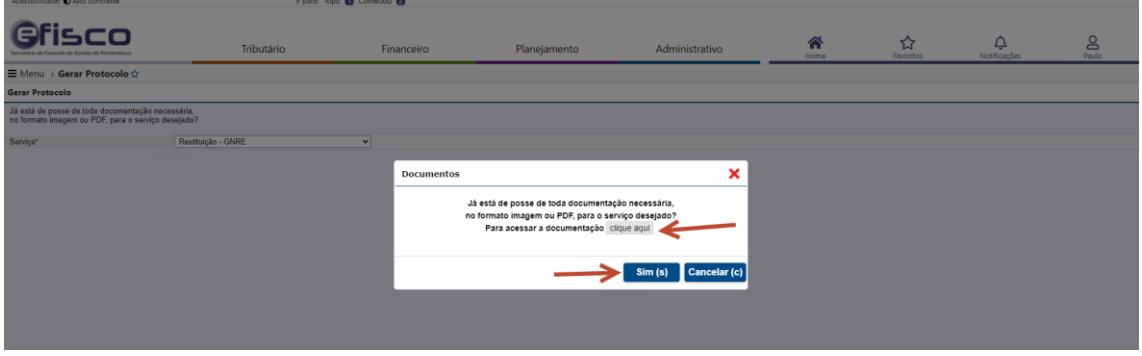

**5-** Seguindo com o protocolo, marque se você é o **interessado ou representante:**

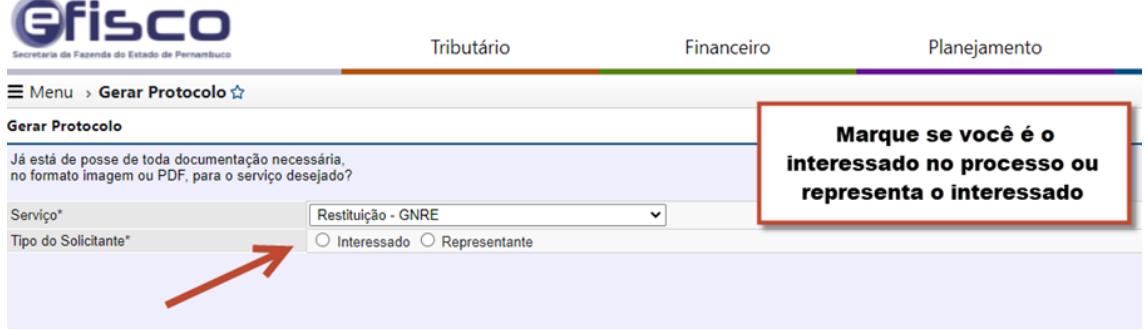

**6-**Ao clicar em **Interessado** seus dados já vem preenchidos, basta informar um **e-mail de contato.**  Clicando em **Representante**, você deve informar o tipo e o número do documento do **interessado** (CNPJ ou CPF). Se essa pessoa ainda não possuir cadastro no sistema eFisco, você deve informar os dados dela clicando na caixa "Cadastrar Pessoa":

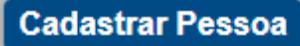

**7-** O próximo passo é **Anexar a Documentação** necessária para dar entrada no processo, clicando na caixa Anexar Documentos.

**Anexar / Editar** 

#### **Atenção!**

-Ao formato dos arquivos que podem ser anexados: **PDF, JPG, JPEG e PNG** -Ao tamanho máximo do arquivo: **6Mb**

**8-** Selecione o **Tipo do arquivo** que vai anexar (clicando na seta destacada na cor **amarela**) e, em seguida, clique no quadrado "**Escolher Arquivo**" (também destacado em **amarelo**)

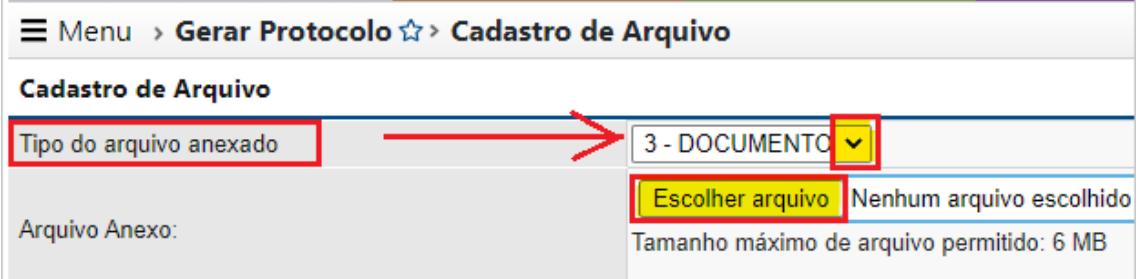

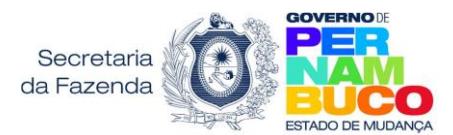

**9-**Selecione o(s) arquivos a serem incluídos e clique na caixa "**INCLUIR"** para efetivar a inclusão do arquivo no e-fisco:

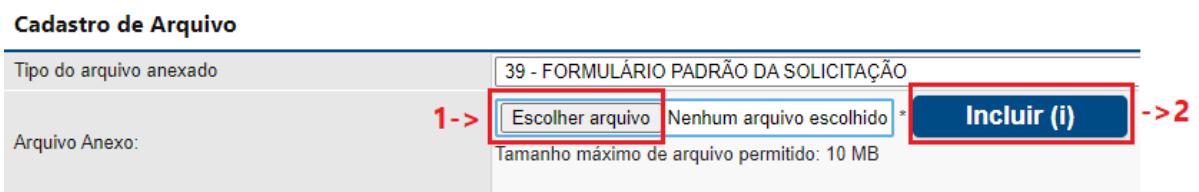

**OBS:** a caixa **ASSINAR** (vide tela abaixo) é **opcional**. Deve ser usada somente por quem certificado digital instalado no computador e quer usar o assinador do e-Fisco.

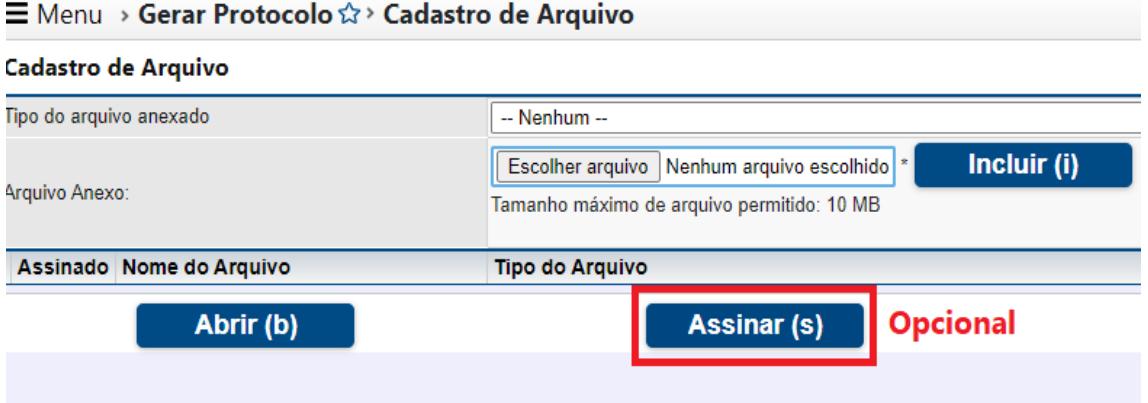

**DICA**: É possível assinar requerimentos e documentos (PDF) eletronicamente através da conta **gov.br**. Assim sendo, depois de assinar o requerimento digitalmente, basta anexálo ao protocolo digital.

Saiba mais em: <https://www.gov.br/governodigital/pt-br/assinatura-eletronica>

**10- C**aso tenha mais documentos para incluir, siga selecionando os arquivos a serem incluídos e clicando na caixa "**INCLUIR"**. **Ao finalizar tudo**, clique na caixa "**VOLTAR":**

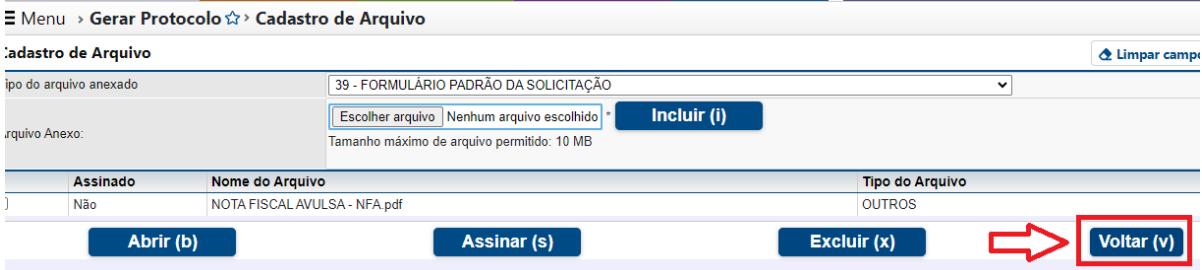

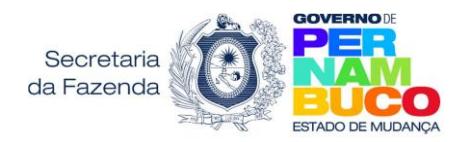

**11-** Ao retornar a essa tela, para efetivar a sua solicitação, basta clicar em **Gerar Protocolo:**

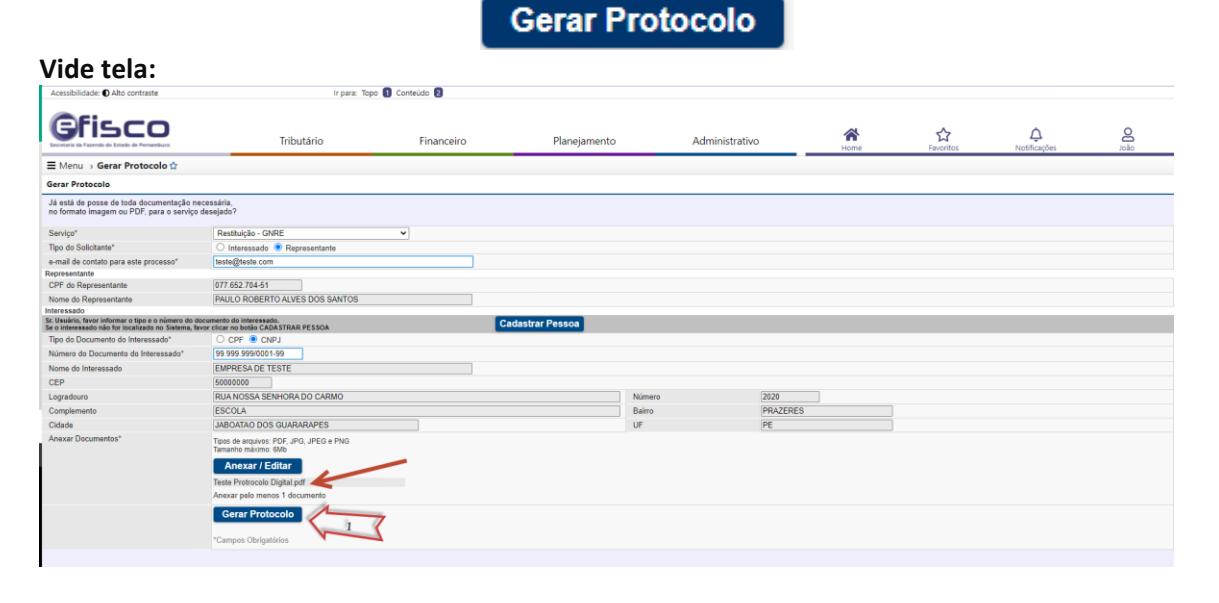

### **12- Atenção a este passo: COMPROVANTE DO PROTOCOLO**

**É importante guardar o número do protocolo gerado, para acompanhar o andamento.** Clicando na caixa "**Comprovante de Protocolo",** você o poderá salvar no seu computador.

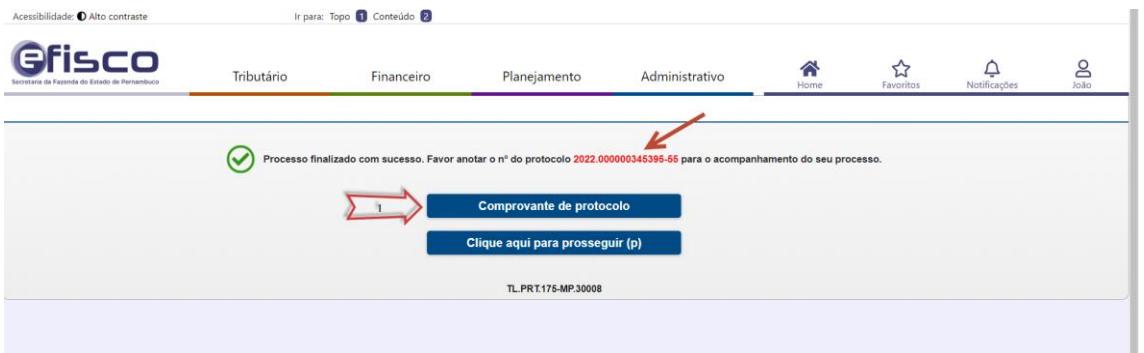

**13-** O **comprovante** contém o número do protocolo gerado e a unidade de destino, que será responsável pela recepção inicial e/ou análise do processo

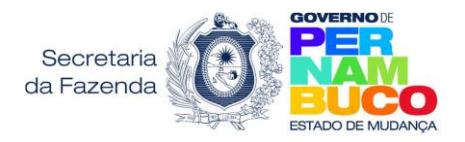

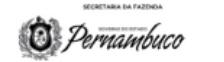

#### **COMPROVANTE DE PROTOCOLO DIGITAL**

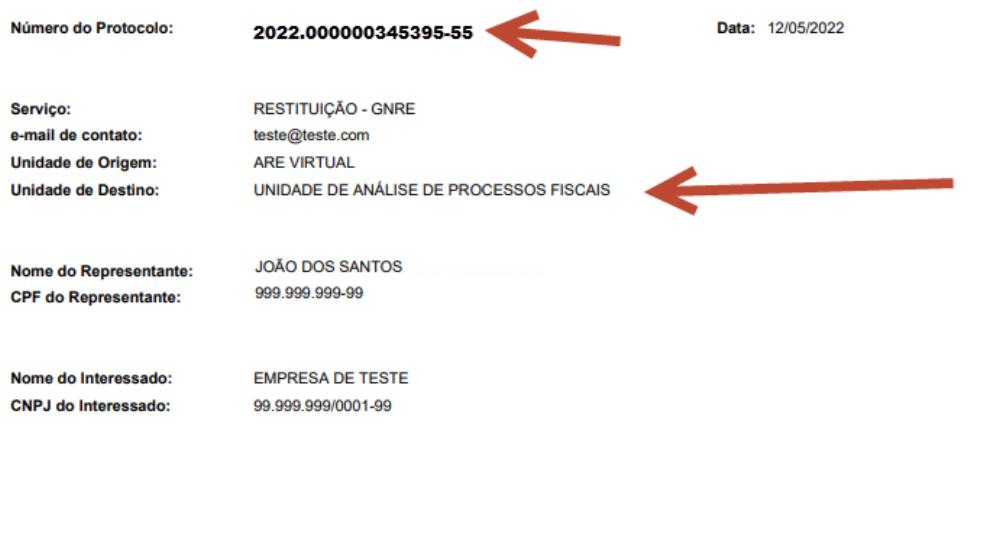

O acompanhamento do processo deve ser feito através do site da SEFAZ https://efisco.sefaz.pe.gov.br/sfi\_adm\_prt/PRConsultarProtocoloInternet<br>Dúvidas ligar para o TELESEFAZ 0800.285 1244 ou (081) 3183.6401.